Sterling File Gateway

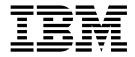

# Installation Guide

Version 2.1.02

Sterling File Gateway

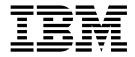

# Installation Guide

Version 2.1.02

Note

Before using this information and the product it supports, read the information in "Notices" on page 21.

This edition applies to Version 2 Release 1 of IBM Sterling File Gateway and to all subsequent releases and modifications until otherwise indicated in new editions.

© Copyright IBM Corporation 2008, 2011. US Government Users Restricted Rights – Use, duplication or disclosure restricted by GSA ADP Schedule Contract with IBM Corp.

## Contents

| Chapter 1. Before You Begin                                              | 1 |
|--------------------------------------------------------------------------|---|
| System Requirements                                                      | 1 |
| Obtain a License File                                                    | 1 |
| Obtain the Latest Patch Files                                            | 2 |
| Property Files Updates                                                   | 2 |
| Back Up Your System                                                      | 3 |
| Upgrade from Sterling File Gateway 1.1 to 2.1                            | 3 |
| Perimeter Servers with Sterling File Gateway                             | 3 |
| Chapter 2. Install in a Single-Node<br>(Non-Clustered) Microsoft Windows | F |
| <b>Environment</b>                                                       | 5 |
| (Non-Clustered) Microsoft Windows Environment                            | 5 |
| Install Build Patches for a Single-Node                                  | 0 |
| (Non-Clustered) Microsoft Windows Environment                            | 6 |
| Chapter 3. Install in a Multiple-Node (Clustered) Microsoft Windows      |   |
| Environment.                                                             | 7 |
| Install Sterling File Gateway in a Multiple-Node                         |   |
| (Clustered) Microsoft Windows Environment                                | 7 |
| Install Build Patches in a Multiple-Node (Clustered)                     | - |
| Microsoft Windows Environment                                            | 8 |
| Chapter 4. Install in a Single-Node<br>(Non-Clustered) UNIX or Linux     |   |
| Environment                                                              | 9 |
| Install Sterling File Gateway in a Single-Node                           | - |
| (Non-Clustered) UNIX or Linux Environment                                | 9 |

| Install Build Patches in a Single-Node               |    |
|------------------------------------------------------|----|
| (Non-Clustered) UNIX or Linux Environment            | 10 |
| Chapter 5. Install in a Multiple-Node                |    |
| (Clustered) UNIX or Linux Environment.               | 11 |
| Install Sterling File Gateway in a Multiple-Node     |    |
| (Clustered) UNIX or Linux Environment                | 11 |
| Install Build Patches in a Multiple-Node (Clustered) |    |
| UNIX or Linux Environment                            | 12 |
| Chapter 6. Install in an iSeries                     |    |
| Environment                                          | 13 |
| Install Sterling File Gateway in an iSeries          |    |
| Environment                                          | 13 |
| Install Build Patches in an iSeries Environment      | 14 |
| Chapter 7. After You Install                         | 15 |
| Customized Business Processes                        | 15 |
| Adjust IBM DB2 Settings                              | 15 |
| Start Sterling File Gateway in a Microsoft Windows   |    |
| Environment                                          | 17 |
| Start Sterling File Gateway in a UNIX or Linux       |    |
| Environment                                          | 17 |
| Start Sterling File Gateway in an iSeries            |    |
| Environment                                          | 18 |
| Access Sterling File Gateway                         | 18 |
| Notices                                              | 21 |
| Index                                                | 25 |

## Chapter 1. Before You Begin

## System Requirements

IBM<sup>®</sup> Sterling File Gateway Version 2.1 must be installed on an existing IBM Sterling B2B Integrator Version 5.1, Build 5100 or later, system. Refer to the Sterling B2B Integrator Documentation Library for the complete set of requirements:

Sterling Integrator System Requirements

## **Obtain a License File**

### About this task

After your company signs the sales contract with IBM,IBM creates a license file containing information about your company, your system, and the packages (components), such as services, maps, and adapters your company selects to use.

When you installed Sterling B2B Integrator, the license file you used may have included Sterling File Gateway and you do not need to take any additional steps. If you purchased Sterling File Gateway separately, you may need to perform the following steps:

#### Procedure

- 1. From the Administration menu, select **Operations** > **System** > **Licenses**.
- 2. Next to List All Licenses, click Go!
- 3. Click Self-Service Licensing Site.
- 4. Click Next.
- 5. Click Next.
- 6. Type your CD-Key in the CD-Key field **Select Review and Download Package License File** listed on the left side of the page.
- 7. Click Finish and Download at the bottom of the page.
- 8. Click Save in the File Download dialog box.
- **9**. Accept the default location for the license file or navigate to the location where the license file is stored.

**Note:** You recorded the path to the license file on the Preinstallation Task and Installation Information Worksheet during installation. Verify that the path is still the same, as this may have changed during installation.

- 10. Close the Self-Service Licensing site to return to the License page.
- 11. Click Return.
- 12. Next to Update License, click Go!
- **13**. In the **License Key File** field, type the location of the license file, or click **Browse** to browse to the file and click **Next**.
- 14. Click Finish.

## **Obtain the Latest Patch Files**

### About this task

Build updates for Sterling File Gateway are contained in Sterling B2B Integrator patch files. Patch files contain cumulative fixes and enhancements for a specific version of Sterling B2B Integrator and Sterling File Gateway. Because each build contains the fixes and enhancements from previous builds, you only need to install the most recent patch file.

Sterling File Gateway and Sterling B2B Integrator must always be patched to the same build number.

To obtain the latest patch:

#### Procedure

- 1. Go to Sterling Customer Center at https://cn.sterlingcommerce.com/login.jsp.
- 2. Select Support Center > Product Support > Sterling File Gateway > Product Updates & Downloads > Sterling Integrator Product Updates & Downloads.
- **3**. Download the most recent patch file for Sterling B2B Integrator 5.1 and record the absolute path to the downloaded file. If you use FTP, use Binary mode. Do not rename the file. Download the file to your local machine (for example, to your installation bin directory), not to a network drive. Use the full path to your local machine when you install the patch.

To help you determine which patch to use, the files are named using the following naming convention:

si\_51\_build\_build number.jar (for example, si\_51\_build\_5102.jar)

Information about a patch is located in a PDF file with a similar name. The naming convention for PDF files containing information about a particular patch is:

si\_51\_build\_build number\_patch\_info.pdf
(for example, si\_51\_build\_5102\_patch\_info.pdf)

You should periodically check the web site to verify that you have the most recent Sterling B2B Integrator 5.1 patch.

**Note:** The patch installation may use one or more patch property override files. These files will be named propertyFile\_patch.properties. Do not alter these files.

## **Property Files Updates**

Do not edit property files. Make all changes to properties in the customer\_overrides.properties file. Property files will be overwritten with the contents of the associated properties.in files during the patch installation.

Property overrides contained in the customer\_overrides.properties file are not affected and will not be overwritten. For information about property files, refer to *Using property files* in the Sterling B2B Integrator online documentation at:

Sterling Integrator 5.1 online library

## **Back Up Your System**

## About this task

Before installing or upgrading, back up your system.

### Procedure

- 1. Back up your database.
- 2. If upgrading, perform a complete backup of theSterling File Gateway installation directory, including all subdirectories.

## Upgrade from Sterling File Gateway 1.1 to 2.1

To upgrade Sterling File Gateway Version 1.1 to Sterling File Gateway Version 2.1, you must first upgrade to Sterling B2B Integrator Version 5.1 or later. For more information, refer to the Sterling B2B Integrator 5.1 online documentation at:

Sterling Integrator 5.1 online library

With Sterling B2B Integrator 5.1. and later, when you apply a build to Sterling B2B Integrator, the installation script detects if Sterling File Gateway is installed in the pre-upgrade instance. If Sterling File Gateway is present, the installation script automatically installs the Sterling File Gateway build.

The data in your database is not affected by the upgrade, so your Sterling File Gateway partners, groups, templates, and routes are persisted in the upgraded installation.

## Perimeter Servers with Sterling File Gateway

Using a perimeter server with Sterling File Gateway is optional.

A perimeter server is a software tool for communications management that is installed in a DMZ. The perimeter server manages the communications flow between outer layers of your network and TCP-based transport adapters. A perimeter server can solve problems with network congestion, security, and scalability, especially in high-volume, Internet-gateway environments. A perimeter server works with perimeter clients, such as the protocol adapters in Sterling B2B Integrator and the proxy adapters in Sterling Secure Proxy. For more information, refer to the Sterling B2B Integrator online documentation at:

Sterling Integrator 5.1 online library

## Chapter 2. Install in a Single-Node (Non-Clustered) Microsoft Windows Environment

## Install Sterling File Gateway in a Single-Node (Non-Clustered) Microsoft Windows Environment

### About this task

A Sterling File Gateway 2.1 installation begins with an installation of Sterling B2B Integrator 5.1.

The following instructions assume that you have already installed Sterling B2B Integrator and are now installing Sterling File Gateway. For more information, refer to *Installing in a Microsoft Windows Single-Node (Non-Clustered) Environment* in the Sterling B2B Integrator online documentation at:

Sterling Integrator 5.1 online library

**Note:** During the installation, various messages are displayed, including some warning messages. These warning messages require no action on your part and are included so that helpful data is recorded in the *install\_dir*\logs\InstallService.log file.

#### Procedure

- 1. Stop Sterling B2B Integrator.
- 2. Close all command prompt windows.
- 3. Install the Sterling File Gateway license file:
  - a. Open a command prompt window.
  - b. Run the following command: install dir\bin\AddLicenseSet.cmd absolutePath\LicenseFile

where *absolutePath* is the path to the Sterling File Gateway license file and *LicenseFile* is the file name of the Sterling File Gateway license file.

- 4. If your database password is encrypted, decrypt the password. For more information, refer to *Managing System Passwords* in the Sterling B2B Integrator online documentation at: Sterling Integrator 5.1 online library
- 5. Close all command prompt windows. **Caution:** Performing the next steps will upgrade your installation to Sterling File Gateway and completely disable existing functionality of Advanced File Transfer (AFT).
- 6. Install the Sterling File Gateway jar file:
  - a. Open a command prompt window.
  - b. Run the following command:

install\_dir\bin\InstallService.cmd install\_dir\packages\
filegateway\_version number\_build number.jar

For example, Sterling File Gateway 2.1 is contained in build number 5100 and the file name is filegateway\_2\_1\_5100.jar.

**Attention:** Running **InstallService.cmd** removes any previously installed interim fix to prevent conflicts with what is being installed.

- 7. If you are upgrading a previous installation of Sterling File Gateway, and have customized any business processes, see *Customized Business Processes*.
- 8. If you are upgrading from AFT, additional steps are required to migrate your AFT configuration data to Sterling File Gateway. For instructions on running the following script:

install\_dir\tp\_import\aft2fg.cmd

refer to the *Install and Set Up* instructions in the Sterling File Gateway online help.

**9**. If you decrypted the database password, re-encrypt the password. For more information, refer to *Managing System Passwords* in the Sterling B2B Integrator online documentation at: Sterling Integrator 5.1 online library

## Install Build Patches for a Single-Node (Non-Clustered) Microsoft Windows Environment

### About this task

To install the current build patch:

- 1. Install the latest patch for Sterling B2B Integrator 5.1. For more information, refer to *Installing the Current<sup>®</sup> Maintenance Patch in Microsoft Windows* in the Sterling B2B Integrator online documentation at Sterling Integrator 5.1 online library
- 2. With Sterling B2B Integrator 5.1. and later, when you apply a build to Sterling B2B Integrator, the installation script detects if Sterling File Gateway is installed. If Sterling File Gateway is present, the installation script automatically installs the Sterling File Gateway build.
- 3. Start Sterling File Gateway and verify the version number.

# Chapter 3. Install in a Multiple-Node (Clustered) Microsoft Windows Environment

## Install Sterling File Gateway in a Multiple-Node (Clustered) Microsoft Windows Environment

### About this task

A Sterling File Gateway 2.1 installation begins with an installation of Sterling B2B Integrator 5.1.

The following instructions assume that you have already installed Sterling B2B Integrator 5.1 in a clustered Microsoft Windows environment and are now installing Sterling File Gateway. For more information, refer to *Installing in a Microsoft Windows Multiple-Node (Clustered) Environment* in the Sterling B2B Integrator online documentation at:

Sterling Integrator 5.1 online library

**Note:** During the installation, various messages are displayed, including some warning messages. These warning messages require no action on your part and are included so that helpful data is recorded in the *install\_dir*\logs\InstallService.log file.

#### Procedure

- 1. Stop Sterling B2B Integrator.
- 2. Close all command prompt windows.
- **3**. If your database password is encrypted, decrypt the password. For more information, refer to *Managing System Passwords* in the Sterling B2B Integrator online documentation at: Sterling Integrator 5.1 online library
- 4. Install the Sterling File Gateway License file using the following steps:
  - a. Open a command prompt window.
  - b. Run the following command:
    - install\_dir\bin\AddLicenseSet.cmd absolutePath\LicenseFile

where *absolutePath* is the path to the Sterling File Gateway license file and *LicenseFile* is the file name of the Sterling File Gateway license file.

- 5. Close all command prompt windows. **Caution:** Performing the next steps will upgrade your installation to Sterling File Gateway and completely disable existing functionality of Advanced File Transfer (AFT).
- 6. Install the Sterling File Gateway jar file:
  - a. Open a command prompt window.
  - b. Run the following command:

install\_dir\bin\InstallService.cmd ..\packages\filegateway\_2\_1\_5100.jar

**Attention:** Running **InstallService.cmd** removes any previously installed interim fix to prevent conflicts with what is being installed.

7. If you are upgrading a previous installation of Sterling File Gateway, see *Customized Business Processes* for information about business processes you have previously customized.

8. If you are upgrading from AFT, additional steps are required to migrate your AFT configuration data to Sterling File Gateway. For instructions on running the following script:

install\_dir\tp\_import\aft2fg.cmd

refer to the *Install and Set Up* instructions in the Sterling File Gateway online help.

**9**. If you decrypted the database password, re-encrypt the password. For more information, refer to *Managing System Passwords* in the Sterling B2B Integrator online documentation at: Sterling Integrator 5.1 online library

## Install Build Patches in a Multiple-Node (Clustered) Microsoft Windows Environment

## About this task

To install the current build patch:

- 1. Install the latest patch for Sterling B2B Integrator 5.1. For more information, refer to *Installing the Current Maintenance Patch in a Microsoft Windows Multiple-Node (Clustered) Environment* in the Sterling B2B Integrator online documentation at Sterling Integrator 5.1 online library
- 2. With Sterling B2B Integrator 5.1. and later, when you apply a build to Sterling B2B Integrator, the installation script detects if Sterling File Gateway is installed. If Sterling File Gateway is present, the installation script automatically installs the Sterling File Gateway build.
- 3. Start Sterling File Gateway and verify the version number.

## Chapter 4. Install in a Single-Node (Non-Clustered) UNIX or Linux Environment

## Install Sterling File Gateway in a Single-Node (Non-Clustered) UNIX or Linux Environment

### About this task

A Sterling File Gateway installation begins with an installation of Sterling B2B Integrator 5.1.

The following instructions assume that you have installed Sterling B2B Integrator 5.1 and are now installing Sterling File Gateway. For more information, refer to *Installing in a UNIX or LINUX Single Node (Non-Clustered) Environment* in the Sterling B2B Integrator online documentation at:

Sterling Integrator 5.1 online library

**Note:** During the installation, various messages are displayed, including some warning messages. These warning messages require no action on your part and are included so that helpful data is recorded in the *install\_dir/logs/InstallService.log* file.

### Procedure

- 1. Stop Sterling B2B Integrator 5.1.
- 2. Change to the *install\_dir*/bin directory and run the following command: AddLicenseSet.sh *absolutePath*/*LicenseFile*

where *absolutePath* is the path to the Sterling File Gateway license file and *LicenseFile* is the file name of the Sterling File Gateway license file.

**Caution:** Performing the next steps will upgrade your installation to Sterling File Gateway and completely disable existing functionality of Advanced File Transfer (AFT).

- **3.** If your database password is encrypted, decrypt the password. For more information, refer to *Managing System Passwords* in the Sterling B2B Integrator online documentation at: Sterling Integrator 5.1 online library
- 4. Change to the *install\_dir*/bin directory and run the following command:

InstallService.sh install\_dir/packages/
filegateway version number build number.jar

For example, Sterling File Gateway 2.1 is contained in build number 5100 and the file name is filegateway\_2\_1\_5100.jar.

**Attention:** Running **InstallService.sh** removes any previously installed interim fix to prevent conflicts with what is being installed.

- 5. If you are upgrading a previous installation of Sterling File Gateway, and have customized any business processes, see *Customized Business Processes*.
- 6. If you are upgrading from AFT, additional steps are required to migrate your AFT configuration data to Sterling File Gateway. For instructions on running the following script:

install\_dir/tp\_import/aft2fg.sh

refer to the *Install and Set Up* instructions in the Sterling File Gateway online help.

7. If you decrypted the database password, re-encrypt the password. For more information, refer to *Managing System Passwords* in the Sterling B2B Integrator online documentation at: Sterling Integrator 5.1 online library

## Install Build Patches in a Single-Node (Non-Clustered) UNIX or Linux Environment

## About this task

To install the current build patch:

- 1. Install the latest patch for Sterling B2B Integrator 5.1. For more information, refer to *Installing the Current Maintenance Patch in UNIX or Linux* in the Sterling B2B Integrator online documentation at Sterling Integrator 5.1 online library
- 2. With Sterling B2B Integrator 5.1. and later, when you apply a build to Sterling B2B Integrator, the installation script detects if Sterling File Gateway is installed. If Sterling File Gateway is present, the installation script automatically installs the Sterling File Gateway build.
- 3. Start Sterling File Gateway and verify the version number.

# Chapter 5. Install in a Multiple-Node (Clustered) UNIX or Linux Environment

## Install Sterling File Gateway in a Multiple-Node (Clustered) UNIX or Linux Environment

### About this task

A Sterling File Gateway installation begins with an installation of Sterling B2B Integrator 5.1.

The following instructions assume that you have installed Sterling B2B Integrator 5.1 in a clustered UNIX or Linux environment and are now installing Sterling File Gateway. For more information, refer to *Installing in a UNIX or LINUX Multiple Node (Clustered) Environment* in the Sterling B2B Integrator online documentation at:

Sterling Integrator 5.1 online library

**Note:** During the installation, various messages are displayed, including some warning messages. These warning messages require no action on your part and are included so that helpful data is recorded in the *install\_dir/logs/InstallService.log* file.

### Procedure

- 1. Stop Sterling B2B Integrator 5.1.
- 2. Change to the *install\_dir*/bin directory and run the following command: AddLicenseSet.sh *absolutePath*/*LicenseFile*

where *absolutePath* is the path to the Sterling File Gateway license file and *LicenseFile* is the file name of the Sterling File Gateway license file.

**3**. If your database password is encrypted, decrypt the password. For more information, refer to *Managing System Passwords* in the Sterling B2B Integrator online documentation at: Sterling Integrator 5.1 online library

**Caution:** Performing the next steps will upgrade your installation to Sterling File Gateway and completely disable existing functionality of Advanced File Transfer (AFT).

4. Change to the *install\_dir*/bin directory and run the following command:

InstallService.sh install\_dir/packages/
filegateway version number build number.jar

For example, Sterling File Gateway 2.1 is contained in build number 5100 and the file name is filegateway\_2\_1\_5100.jar

**Attention:** Running **InstallService.sh** removes any previously installed interim fix to prevent conflicts with what is being installed.

- 5. If you are upgrading a previous installation of Sterling File Gateway, and have customized any business processes, see *Customized Business Processes*.
- 6. If you are upgrading from AFT, additional steps are required to migrate your AFT configuration data to Sterling File Gateway. For instructions on running the following script:

install\_dir/tp\_import/aft2fg.sh

refer to the *Install and Set Up* instructions in the Sterling File Gateway online help.

- 7. Install each subsequent node, from node 2 onwards, as normally done for all Sterling B2B Integrator 5.1 installations. For more information, refer to *Installing in a UNIX or LINUX Multiple Node (Clustered) Environment* in the Sterling B2B Integrator online documentation at: Sterling Integrator 5.1 online library
- 8. If you decrypted the database password, re-encrypt the password. For more information, refer to *Managing System Passwords* in the Sterling B2B Integrator online documentation at: Sterling Integrator 5.1 online library

## Install Build Patches in a Multiple-Node (Clustered) UNIX or Linux Environment

### About this task

To install the current build patch:

- 1. Install the latest patch for Sterling B2B Integrator 5.1. For more information, refer to *Installing the Current Maintenance Patch in UNIX or Linux* in the Sterling B2B Integrator online documentation at Sterling Integrator 5.1 online library
- 2. With Sterling B2B Integrator 5.1. and later, when you apply a build to Sterling B2B Integrator, the installation script detects if Sterling File Gateway is installed. If Sterling File Gateway is present, the installation script automatically installs the Sterling File Gateway build.
- 3. Start Sterling File Gateway and verify the version number.

## Chapter 6. Install in an iSeries Environment

## Install Sterling File Gateway in an iSeries Environment About this task

A Sterling File Gateway installation begins with an installation of Sterling B2B Integrator 5.1.

The following instructions assume that you have installed Sterling B2B Integrator 5.1 and are now installing Sterling File Gateway. For more information, refer to *Installing in an iSeries Single Node (Non-Clustered) Environment* in the Sterling B2B Integrator online documentation at:

Sterling Integrator 5.1 online library

**Note:** During the installation, various messages are displayed, including some warning messages. These warning messages require no action on your part and are included so that helpful data is recorded in the *install\_dir/*logs/InstallService.log file.

### Procedure

- 1. Sign on with your Sterling B2B Integrator user profile and enter into QSH (QShell mode).
- 2. In QSH, change to the install\_dir/bin directory where *install\_dir* is your Sterling B2B Integrator 5.1 installation directory. Example: cd /*install\_dir* /bin and press Enter.
- Run the following command: AddLicenseSet.sh absolutePath/LicenseFile

where *absolutePath* is the path to the Sterling File Gateway license file and *LicenseFile* is the file name of the Sterling File Gateway license file. **Caution:** Performing the next steps will upgrade your installation to Sterling File Gateway and completely disable existing functionality of Advanced File Transfer (AFT).

4. Run the following command to install Sterling File Gateway:

/InstallService.sh install\_dir/packages/ filegateway version number build number.jar

For example, Sterling File Gateway 2.1 is contained in build number 5100 and the file name is filegateway\_2\_1\_5100.jar

- 5. If you are upgrading a previous installation of Sterling File Gateway, see *Customized Business Processes* for information about business processes you have previously customized.
- 6. If you are upgrading from AFT, additional steps are required to migrate your AFT configuration data to Sterling File Gateway. For instructions on running the following script:

install\_dir/tp\_import/aft2fg.sh

refer to the *Install and Set Up* instructions in the Sterling File Gateway online help.

## Install Build Patches in an iSeries Environment

## About this task

To install the current build patch:

- 1. Install the latest patch for Sterling B2B Integrator 5.1. For more information, refer to *Installing the Current Maintenance Patch* for an iSeries environment in the Sterling B2B Integrator online documentation at: Sterling Integrator 5.1 online library
- 2. With Sterling B2B Integrator 5.1. and later, when you apply a build to Sterling B2B Integrator, the installation script detects if Sterling File Gateway is installed. If Sterling File Gateway is present, the installation script automatically installs the Sterling File Gateway build.
- 3. Start Sterling File Gateway and verify the version number.

## **Chapter 7. After You Install**

## **Customized Business Processes**

Upgrading to a new build may install new versions of Sterling File Gateway system business processes. If you have modified the previous version of a system business process, the new version will be installed but will not be set as the default version. Your modified version will continue to be the default version. During the build installation, the output will produce a message on the screen and in the installService.log similar to the following:

Adding New system flow: FileGatewayMailboxRoute.bpml BPML has not been set as default version.

To use the new version of the system business process, you will need to manually update the business process to reflect your modifications and set it as the default version.

Sterling File Gateway performs a version check on system business processes to verify that the latest version is being run. If the version check fails, all routes are marked as "Failed". For a failed route, click on the row to view details. An error message of:

FG-0458 A newer version of Business Process xxx is installed, but is not the default chosen version.

This is a reminder to perform the changes and reset the default business process.

There is also a log entry when this occurs.

## Adjust IBM DB2 Settings

## About this task

For optimal performance, some values in the IBM DB2<sup>®</sup> registry may need to be adjusted.

#### Procedure

1. If you are using an IBM DB2 database, consider changing your registry values. The following table describes the DB2 registry values that are either recommended or are critical for IBM DB2 for LUW (Linux, UNIX, and Microsoft Windows) performance with Sterling File Gateway:

| Variable            | Mandatory or<br>Recommended | Recommended Value                                                                                                    |
|---------------------|-----------------------------|----------------------------------------------------------------------------------------------------|
| DB2_EVALUNCOMMITTED | Recommended                 | Enabling this variable can reduce the<br>amount of unnecessary lock<br>contention from Read Share and<br>Next Key Share. By default, UDB<br>requests share locks on the index or<br>record before verifying if the record<br>satisfies the query predicate. Queries<br>that scan a set of records in tables<br>with high frequency of inserts or<br>updates can unnecessarily block<br>records that do not belong to its<br>result set. |
|                     |                             | When you set<br>DB2_EVALUNCOMMITTED to ON,<br>UDB performs an uncommitted read<br>on the record to perform the<br>predicate verification. If the record<br>satisfies the predicate, UDB requests<br>a share lock on that record.                                                                                                    |
|                     |                             | Recommended value: ON                                                                                                    |
| DB2_SKIPDELETED     | Recommended                 | Allows index-range queries or<br>table-scan queries to skip records that<br>are in an uncommitted delete state.<br>This reduces the amount of lock<br>contention from Read Share and<br>Next Key Share locks from range<br>queries in tables with a high<br>frequency of deletes.                                                                                                    |
|                     |                             | When enabled, DB2_SKIPDELETED<br>allows, where possible, table or index<br>access scans to defer or avoid row<br>locking until a data record is known<br>to satisfy predicate evaluation. This<br>allows predicate evaluation to occur<br>on uncommitted data.                                                                                                    |
|                     |                             | This variable is applicable only to<br>statements using either Cursor<br>Stability or Read Stability isolation<br>levels. For index scans, the index<br>must be a type-2 index. Deleted rows<br>are skipped unconditionally on table<br>scan access while deleted keys are<br>not skipped for type-2 index scans<br>unless DB2_SKIPDELETED is also<br>set.                                                                              |
|                     |                             | Recommended value: ON                                                                                                    |

| Variable         | Mandatory or<br>Recommended | Recommended Value                                                                                                    |
|------------------|-----------------------------|----------------------------------------------------------------------------------------------------|
| DB2_SKIPINSERTED | Recommended                 | Allows SELECTs with Cursor<br>Stability or Read Stability isolation<br>levels to skip uncommitted inserted<br>rows. This reduces record lock<br>contention on tables with heavy<br>insert rates.<br>Recommended value: ON |

2. For additional information regarding IBM D2 registry variable settings, see *Recommended Settings for IBM DB2 Registry Variables*.

## Start Sterling File Gateway in a Microsoft Windows Environment About this task

To start Sterling File Gateway in a Microsoft Windows environment:

### Procedure

1. Double-click the Sterling B2B Integrator at port yourPort icon on your Microsoft Windows desktop. Sterling File Gateway starts running.

**Note:** It may take several minutes for Sterling File Gateway components to initialize and start up.

- 2. If Sterling File Gateway does not start or if you receive a message about an invalid or corrupt license file, go to the *Troubleshooting: Microsoft Windows Environment* section at: Sterling Integrator 5.1 online library
- 3. When startup is finished, a message similar to the following is displayed: Open your Web browser to http://host:port/filegateway where host:port is the host and port number where Sterling File Gateway resides on your system.
- 4. Make a note of the URL address so you can access Sterling File Gateway later.

## Start Sterling File Gateway in a UNIX or Linux Environment About this task

To start Sterling File Gateway in a UNIX or Linux environment:

### Procedure

- 1. Change the directory to *install\_dir*/bin.
- 2. Enter run.sh.
- **3**. Enter the passphrase that you supplied during installation.

When startup is complete, a message like the following is displayed: *Open your Web browser to http://host:port/filegateway, where host:port is the host and port number where Sterling File Gateway resides on your system.* Make a note of the URL address so you can access Sterling File Gateway later.

The final startup processes run, concluding with the following message:

Depending on system load, it may take several minutes for the UI to be ready.

## Start Sterling File Gateway in an iSeries Environment

## About this task

To start Sterling File Gateway in an iSeries environment:

### Procedure

- 1. Sign onto iSeries with your Sterling B2B Integrator 5.1 user profile.
- 2. Submit a batch job by entering the following command: SBMJOB CMD(QSH CMD('umask 002 ; cd install\_dir/bin ; ./run.sh')) JOB(SIMAIN)

**Note:** The job queue to which you submit the command must allow at least eight active jobs. If the maximum number of active jobs is less than eight, Sterling File Gateway will not start up completely.

To reduce keying errors at startup, create a command language (CL) program similar to the following example:

PGM SBMJOB CMD(QSH CMD('umask 002 ; cd install\_dir/bin ; ./run.sh')) + JOB(SIMAIN) ENDPGM

- **3**. Wait for startup to complete, a process that may take several minutes depending on server load and other factors.
- 4. Startup creates a spool file. When startup is finished, open the QPRINT spool file and check the end of the file for a message about how to connect to Sterling File Gateway. For example, you may see a message like the following: Open your Web browser to http://host:port/filegateway

where *host:port* is the host and port number where Sterling B2B Integrator 5.1 resides on your system.

Make a note of the address so you can access Sterling File Gateway later.

**Note:** It may take several minutes for Sterling File Gateway to be available from the Web browser, even after the above URL message has been issued.

5. Prepare your browser to log in to Sterling File Gateway. Configure your browser so that there is direct connection between the Web browser and iSeries. Do not configure the browser to use any proxy server between you and iSeries (unless it is a requirement of your network).

## Access Sterling File Gateway

## About this task

To log in to Sterling File Gateway the first time:

- 1. Ensure thatSterling File Gateway is started and running.
- 2. Open a browser window and enter the URL displayed at the end of startup.
- 3. The login page forSterling File Gateway displays.
- 4. Type the default user ID (fg\_sysadmin) and password (password). The default login is at an administrative level. One of your first tasks as an administrator is to change the administrative password and to register other users with other levels of permission.

**Important:** For system security, change the password for fg\_sysadmin immediately.

## Notices

This information was developed for products and services offered in the U.S.A.

IBM may not offer the products, services, or features discussed in this document in other countries. Consult your local IBM representative for information on the products and services currently available in your area. Any reference to an IBM product, program, or service is not intended to state or imply that only that IBM product, program, or service may be used. Any functionally equivalent product, program, or service that does not infringe any IBM intellectual property right may be used instead. However, it is the user's responsibility to evaluate and verify the operation of any non-IBM product, program, or service.

IBM may have patents or pending patent applications covering subject matter described in this document. The furnishing of this document does not grant you any license to these patents. You can send license inquiries, in writing, to:

IBM Director of Licensing

**IBM** Corporation

North Castle Drive

Armonk, NY 10504-1785

U.S.A.

For license inquiries regarding double-byte character set (DBCS) information, contact the IBM Intellectual Property Department in your country or send inquiries, in writing, to:

Intellectual Property Licensing

Legal and Intellectual Property Law

IBM Japan Ltd.

19-21, Nihonbashi-Hakozakicho, Chuo-ku

Tokyo 103-8510, Japan

The following paragraph does not apply to the United Kingdom or any other country where such provisions are inconsistent with local law: INTERNATIONAL BUSINESS MACHINES CORPORATION PROVIDES THIS PUBLICATION "AS IS" WITHOUT WARRANTY OF ANY KIND, EITHER EXPRESS OR IMPLIED, INCLUDING, BUT NOT LIMITED TO, THE IMPLIED WARRANTIES OF NON-INFRINGEMENT, MERCHANTABILITY OR FITNESS FOR A PARTICULAR PURPOSE. Some states do not allow disclaimer of express or implied warranties in certain transactions, therefore, this statement may not apply to you.

This information could include technical inaccuracies or typographical errors. Changes are periodically made to the information herein; these changes will be incorporated in new editions of the publication. IBM may make improvements and/or changes in the product(s) and/or the program(s) described in this publication at any time without notice.

Any references in this information to non-IBM Web sites are provided for convenience only and do not in any manner serve as an endorsement of those Web sites. The materials at those Web sites are not part of the materials for this IBM product and use of those Web sites is at your own risk.

IBM may use or distribute any of the information you supply in any way it believes appropriate without incurring any obligation to you.

Licensees of this program who wish to have information about it for the purpose of enabling: (i) the exchange of information between independently created programs and other programs (including this one) and (ii) the mutual use of the information which has been exchanged, should contact:

IBM Corporation

J46A/G4

555 Bailey Avenue

San Jose, CA 95141-1003

U.S.A.

Such information may be available, subject to appropriate terms and conditions, including in some cases, payment of a fee.

The licensed program described in this document and all licensed material available for it are provided by IBM under terms of the IBM Customer Agreement, IBM International Program License Agreement or any equivalent agreement between us.

Any performance data contained herein was determined in a controlled environment. Therefore, the results obtained in other operating environments may vary significantly. Some measurements may have been made on development-level systems and there is no guarantee that these measurements will be the same on generally available systems. Furthermore, some measurements may have been estimated through extrapolation. Actual results may vary. Users of this document should verify the applicable data for their specific environment.

Information concerning non-IBM products was obtained from the suppliers of those products, their published announcements or other publicly available sources. IBM has not tested those products and cannot confirm the accuracy of performance, compatibility or any other claims related to non-IBM products. Questions on the capabilities of non-IBM products should be addressed to the suppliers of those products.

All statements regarding IBM's future direction or intent are subject to change or withdrawal without notice, and represent goals and objectives only.

All IBM prices shown are IBM's suggested retail prices, are current and are subject to change without notice. Dealer prices may vary.

This information is for planning purposes only. The information herein is subject to change before the products described become available.

This information contains examples of data and reports used in daily business operations. To illustrate them as completely as possible, the examples include the names of individuals, companies, brands, and products. All of these names are fictitious and any similarity to the names and addresses used by an actual business enterprise is entirely coincidental.

#### COPYRIGHT LICENSE:

This information contains sample application programs in source language, which illustrate programming techniques on various operating platforms. You may copy, modify, and distribute these sample programs in any form without payment to IBM, for the purposes of developing, using, marketing or distributing application programs conforming to the application programming interface for the operating platform for which the sample programs are written. These examples have not been thoroughly tested under all conditions. IBM, therefore, cannot guarantee or imply reliability, serviceability, or function of these programs. The sample programs are provided "AS IS", without warranty of any kind. IBM shall not be liable for any damages arising out of your use of the sample programs.

Each copy or any portion of these sample programs or any derivative work, must include a copyright notice as follows:

© IBM 2015. Portions of this code are derived from IBM Corp. Sample Programs. © Copyright IBM Corp. 2015.

If you are viewing this information softcopy, the photographs and color illustrations may not appear.

### Trademarks

IBM, the IBM logo, and ibm.com<sup>®</sup> are trademarks or registered trademarks of International Business Machines Corp., registered in many jurisdictions worldwide. Other product and service names might be trademarks of IBM or other companies. A current list of IBM trademarks is available on the Web at "Copyright and trademark information" at http://www.ibm.com/legal/copytrade.shtml.

Adobe, the Adobe logo, PostScript, and the PostScript logo are either registered trademarks or trademarks of Adobe Systems Incorporated in the United States, and/or other countries.

IT Infrastructure Library is a registered trademark of the Central Computer and Telecommunications Agency which is now part of the Office of Government Commerce.

Intel, Intel Iogo, Intel Inside, Intel Inside logo, Intel Centrino, Intel Centrino logo, Celeron, Intel Xeon, Intel SpeedStep, Itanium, and Pentium are trademarks or registered trademarks of Intel Corporation or its subsidiaries in the United States and other countries.

Linux is a registered trademark of Linus Torvalds in the United States, other countries, or both.

Microsoft, Windows, Windows NT, and the Windows logo are trademarks of Microsoft Corporation in the United States, other countries, or both.

ITIL is a registered trademark, and a registered community trademark of the Office of Government Commerce, and is registered in the U.S. Patent and Trademark Office.

UNIX is a registered trademark of The Open Group in the United States and other countries.

 $Java^{^{\rm TM}}$  and all Java-based trademarks and logos are trademarks or registered trademarks of Oracle and/or its affiliates.

Cell Broadband Engine is a trademark of Sony Computer Entertainment, Inc. in the United States, other countries, or both and is used under license therefrom.

Linear Tape-Open, LTO, the LTO Logo, Ultrium and the Ultrium Logo are trademarks of HP, IBM Corp. and Quantum in the U.S. and other countries.

Connect Control Center<sup>®</sup>, Connect:Direct<sup>®</sup>, Connect:Enterprise<sup>®</sup>, Gentran<sup>®</sup>, Gentran<sup>®</sup>:Basic<sup>®</sup>, Gentran:Control<sup>®</sup>, Gentran:Director<sup>®</sup>, Gentran:Plus<sup>®</sup>, Gentran:Realtime<sup>®</sup>, Gentran:Server<sup>®</sup>, Gentran:Viewpoint<sup>®</sup>, Sterling Commerce<sup>™</sup>, Sterling Information Broker<sup>®</sup>, and Sterling Integrator<sup>®</sup> are trademarks or registered trademarks of Sterling Commerce<sup>®</sup>, Inc., an IBM Company.

Other company, product, and service names may be trademarks or service marks of others.

## Index

## IBM.®

Product Number: 5200

Printed in USA